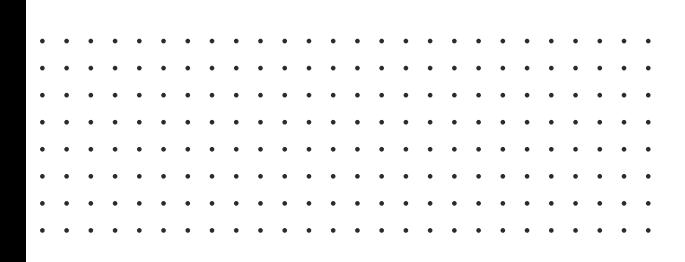

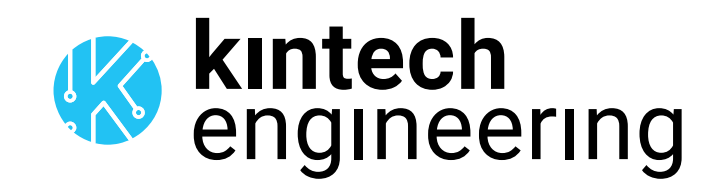

# WARNING

The following is a series of wiring diagrams for several different sensors. Please locate the sensor you are going to use in the list below and follow the corresponding wiring diagram and setup in either Atlas or EOL Manager.

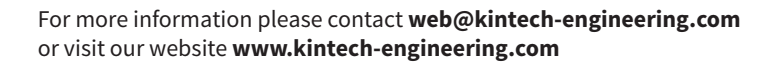

## HUKSEFLUX - OUTPUT: mV | **PYRANOMETER**

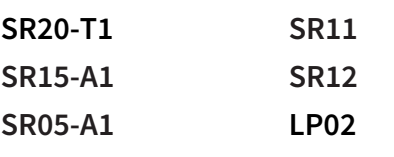

SENSOR WIRING TABLE

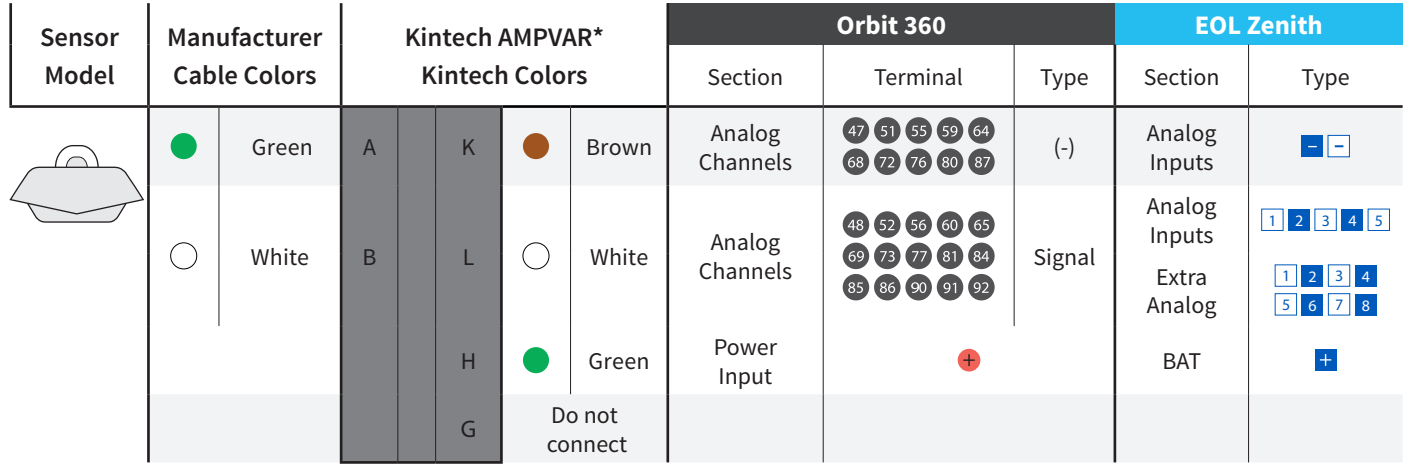

*Note: \*AMPVAR amplifier is provided by Kintech Engineering. Consult to the Solar department (solar@kintech-engineering.com) for its configuration and Slope and Offset.*

#### REQUIRED DATA LOGGER VERSION

Minimum data logger required: **ORBIT 360 BASIC PLUS**. Minimum **firmware** required: **any**.

#### HOW TO CONFIGURE IN ATLAS

Start Atlas and open the data logger you are working on. Now go to *Site settings* and scroll down to the *Channels* section and select the following type and model:

- Group: Analog channels
- Sensor Type: Radiation
- Sensor Model: **Thermopile**

**Important!** Please make sure you are working with the latest version of Atlas. To check for new updates click the *Check for updates* button in the left-hand menu located in the main dashboard.

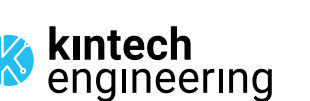

 $\mathbf{r}$  ,  $\mathbf{r}$  ,  $\mathbf{r}$  ,  $\mathbf{r}$  ,  $\mathbf{r}$  ,  $\mathbf{r}$ . . . . . . .

. . . . . . .  $\overline{a}$  and  $\overline{a}$  and  $\overline{a}$  and  $\overline{a}$ 

## HUKSEFLUX - OUTPUT: mV | **PYRANOMETER**

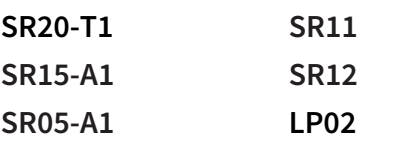

### HOW TO CONFIGURE THIS SENSOR ON SITE

We recommend performing the entire sensor configuration using Atlas at the office before installing sensors onsite. Once the sensor is correctly setup in Atlas, use the *Upload settings* tool, to upload the sensor configuration to the data logger. In case you are already on site and need to configure the sensor directly on the data logger, follow these steps:

1. Turn on the data logger.

2. Using the keypad on the data logger, navigate the menu until you see *Sensor model*, then click the "right arrow" on the keypad.

3. Now scroll down to the channel you are going to connect the sensor to, and click the "right arrow" on the keypad.

4. Now click "Set" on the keypad and scroll up in the menu to set the sensor model type according to the table here below.

Once you have found the correct sensor model, click the "right arrow" key twice to select it and save.

5. Click the "left arrow" several times to go back to the main menu.

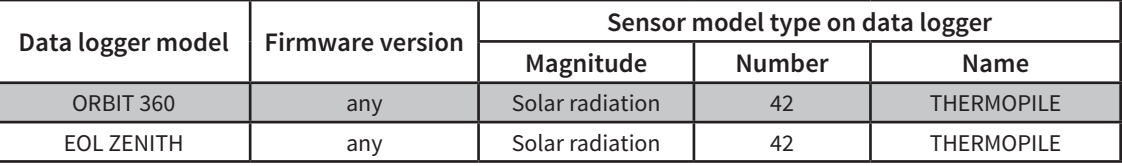

#### HOW TO CONFIGURE IN EOL MANAGER

Open EOL Manager and go to *Settings* of the data logger you are working on. Open the *Inputs* tab and select the following type and model:

- Group: Analog Inputs
- Sensor Type: Radiation
- Sensor Model: **Thermopile**

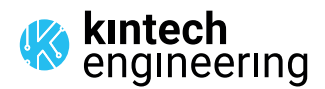

. . . . . .

a la la la la la . . . . . . . a característica

*Last modified: 25.06.2021*

## HUKSEFLUX - OUTPUT: mV | **ALBEDOMETER**

## **SRA20-T1 2X SR11 + AMF02 mounting fixture**

**SRA15-A1**

#### SENSOR WIRING TABLE

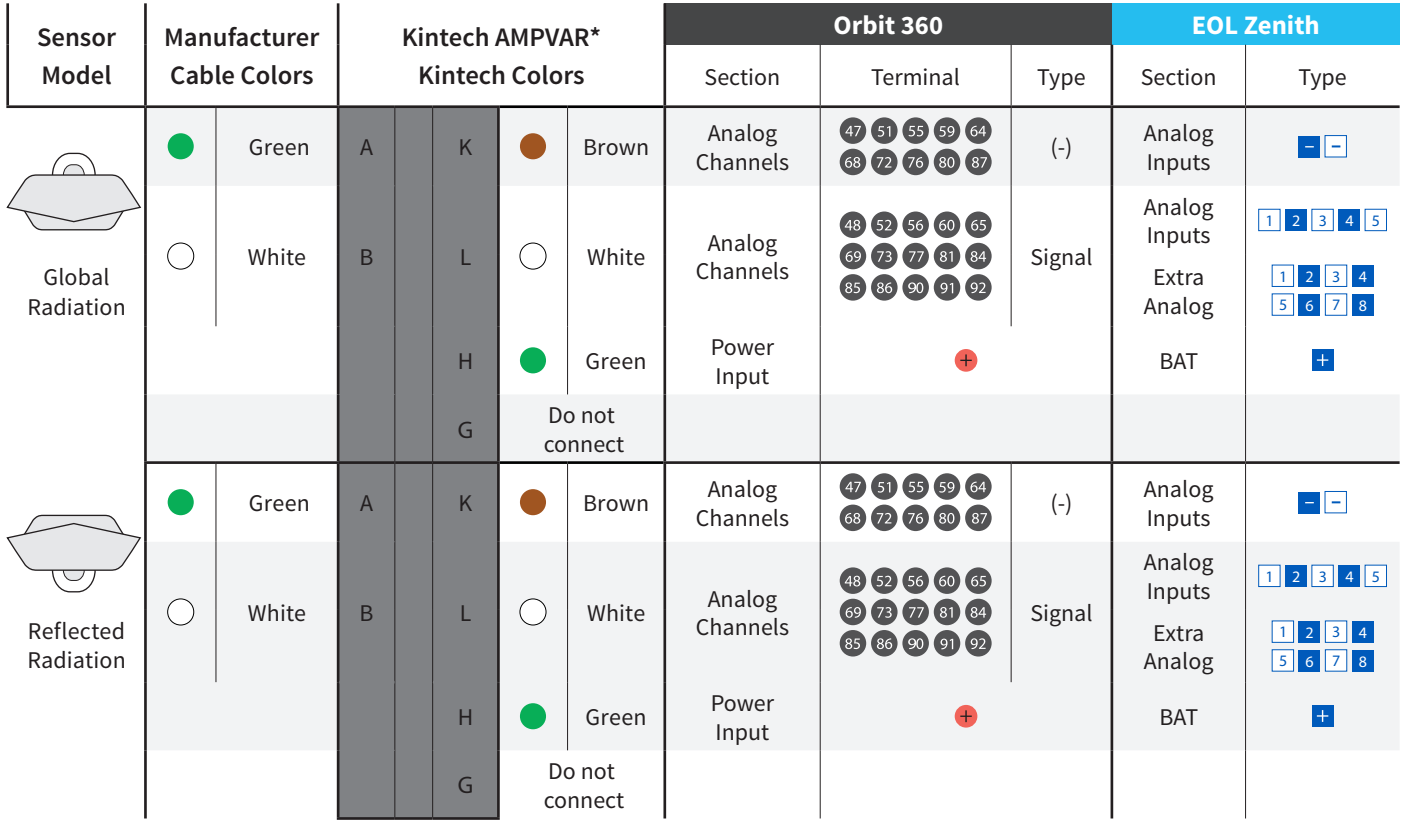

*Note: \*AMPVAR amplifier is provided by Kintech Engineering. Consult to the Solar department (solar@kintech-engineering.com) for its configuration and Slope and Offset.*

#### REQUIRED DATA LOGGER VERSION

Minimum data logger required: **ORBIT 360 BASIC PLUS**. Minimum **firmware** required: **any**.

#### HOW TO CONFIGURE IN ATLAS

Start Atlas and open the data logger you are working on. Now go to *Site settings* and scroll down to the *Channels* section and select the following type and model:

- 
- 
- Sensor Type: Radiation Sensor Type: Radiation Sensor Type: Radiation
- 

GLOBAL RADIATION REFLECTED RADIATION

- Group: Analog channels Group: Analog channels
	-
- Sensor Model: **Thermopile** Sensor Model: **Thermopile**

**Important!** Please make sure you are working with the latest version of Atlas. To check for new updates click the *Check for updates* button in the left-hand menu located in the main dashboard.

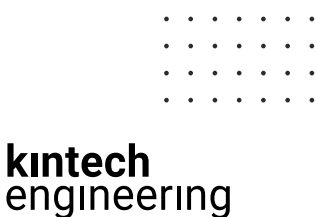

 $\sim$   $\sim$   $\sim$   $\sim$   $\sim$ 

## HUKSEFLUX - OUTPUT: mV | **ALBEDOMETER**

## **SRA20-T1 2X SR11 + AMF02 mounting fixture**

**SRA15-A1**

#### HOW TO CONFIGURE THIS SENSOR ON SITE

We recommend performing the entire sensor configuration using Atlas at the office before installing sensors onsite. Once the sensor is correctly setup in Atlas, use the *Upload settings* tool, to upload the sensor configuration to the data logger. In case you are already on site and need to configure the sensor directly on the data logger, follow these steps:

1. Turn on the data logger.

2. Using the keypad on the data logger, navigate the menu until you see *Sensor model*, then click the "right arrow" on the keypad.

3. Now scroll down to the channel you are going to connect the sensor to, and click the "right arrow" on the keypad.

4. Now click "Set" on the keypad and scroll up in the menu to set the sensor model type according to the table here below. Once you have found the correct sensor model, click the "right arrow" key twice to select it and save.

5. Click the "left arrow" several times to go back to the main menu.

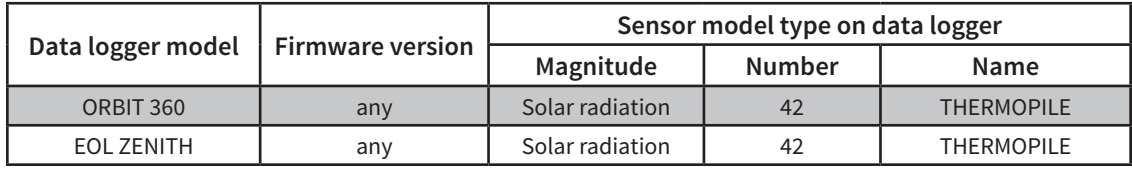

#### HOW TO CONFIGURE IN EOL MANAGER

Open EOL Manager and go to *Settings* of the data logger you are working on. Open the *Inputs* tab and select the following type and model:

- Group: Analog Inputs Group: Analog Inputs
- 
- Sensor Model: **Thermopile** Sensor Model: **Thermopile**

GLOBAL RADIATION **REFLECTED RADIATION** 

- 
- Sensor Type: Radiation Sensor Type: Radiation Sensor Type: Radiation
	-

a la la la la la . . . . . . .  $\begin{array}{cccccccccccccc} \bullet & \bullet & \bullet & \bullet & \bullet & \bullet & \bullet & \bullet & \bullet \end{array}$ . . . . . . . . . . . . . . . . . . . . .

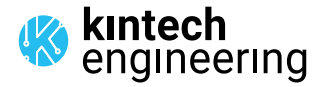